## **نحوهی پرداخت برای اقلام در** Online Cash School

ھر گاه موردی در دسترس قرار میگیرد تا برای فرزندتان خریداری کنید، ایمیلی از Online Cash School دریافت خواھید کرد. اگر آدرس این تارنما (وبسایت) را در مرورگر خود ذخیره (بوکمارک) نکردهاید، میتوانید لینک آن را در تاربرگ (صفحھی وبسایت) مدرسھی خود پیدا کنید. بھ دنبال این تصویر باشید:

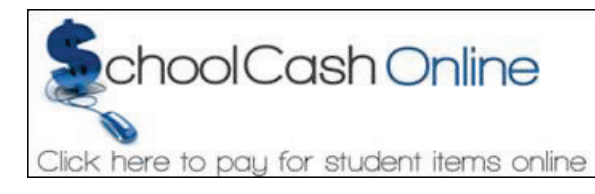

با استفاده از آدرس ایمیل خود و رمز عبوری کھ برای حساب شما تعیین شده است بھ حساب کاربری خود وارد شوید. اگر رمز عبور خود را فراموش کردهاید، گزینھی مربوطھ را علامت بزنید و Online Cash School از طریق ایمیل با شما تماس خواھد گرفت.

وقتی وارد حساب کاربری خود شدید، نام کودکی را کھ میخواھید ھزینھ را برایش پرداخت کنید انتخاب نمایید و تمام ھزینھھای در دسترس نمایش داده خواھد شد. مواردی را کھ قصد پرداخت دارید انتخاب کنید، بھ سبد خرید اضافھ کنید، سپس روی «Checkout « کلیک کنید و بھ محیط پرداخت وارد شوید. عبارت شیوهی پرداخت method Payment را انتخاب کنید و سپس Continue را برای تکمیل فرایند پرداخت بزنید.

**کدام روشھای پرداخت پذیرفتھ میشود؟**

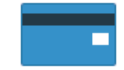

Credit Card

پرداخت را از طریق کارتھای اعتباری ویزا و مسترکارت در Online Cash School با وارد کردن شماره کارت اعتباری، شماره CVV) شمارهای سھ رقمی در پشت کارت شما)، تاریخ انقضای کارت، و اطلاعات پرداخت انجام دھید.

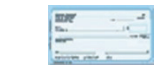

eCheck

نسخھی الکترونیک چکھای کاغذی کھ برای پرداخت آنلاین استفاده میشود. ھر فردی کھ یک حساب جاری یا پسانداز داشتھ باشد، میتواند در *Gchool Cash Online* با eCheck پرداخت انجام دھد.

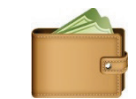

myWallet

یک کیف پول آنلاین کھ میتوانید در آن پول ذخیره کنید و برای پرداخت ھزینھھای فرزندتان در Online Cash School استفاده کنید. myWallet ھمچنین بھ شما امکان میدھد تا مبلغی را برای پرداخت ھزینھھای مدرسھ در آینده اختصاص دھید.

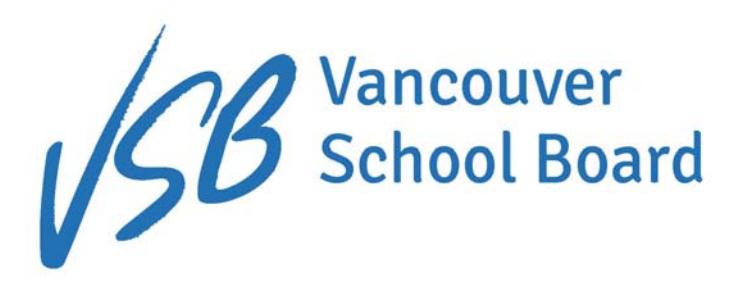

والدين/سرپرست گرامی،

Schools Vancouver از *Online Cash School* به عنوان روش ترجيحی برای پرداخت تمام هزينههای مدرسه، از سفرهای علمی تا کتاب سالانه استفاده میکند.

*Online Cash School* به والدين امکان پرداخت امن، سريع و سادهی هزينههای مربوط به مدرسه را میدهد. شما با استفاده از *Online Cash School* به رشد کارايی و امنيت در مدارس کمک میکنيد. دانش آموز ديگر پول نقد و چک همراه خود به مدرسه نمیآورد. معلمان و کارمندان میتوانند وقت بيشتری را برای کمک به دانش آموزان اختصاص دهند و وقتشان را برای شمارش پول نقد نخواهند گذاشت.

در *Online Cash School* تمام هزينههای مدرسه موجود برای دانش آموز شما نمايش داده میشود. شما میتوانيد اين موارد را به صورت آنلاين مشاهده و از طريق کارت اعتباری، eCheque، يا با myWallet خريداری کنيد. شما همچنين میتوانيد از برنامههای آيندهی مدرسه مطلع شويد و در جريان قرار بگيريد که کدام هزينههای مدرسه نيازمند توجه شماست. اگر بيش از يک فرزندتان به School Vancouver میآيند، میتوانيد هزينههای تحصيلی مربوط به همهی آنها را در يک حساب مشاهده کنيد.

همين امروز ثبت نام کنيد و از مزايا و راحتی پرداخت آنلاين بهرهمند شويد.

Vancouver Schools

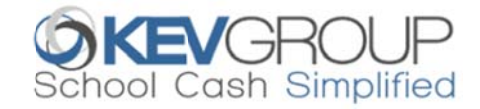

# **SchoolCashOnline**

## **Sc chool Cas sh Onlin نام برای e نحوهی ثبت ن**

به منظور افزایش کارایی و سرعت، هیئت مدرسهها ونکوور (Vancouver School Board) بر أن است که میزان پول نقد و چکهای ورودی به به منظور افزایش کارایی و سرعت، هیئت مدرسهها ونکوور (Vancouver School Board) بر آن است که میزان پول نقد و چکهای ورودی به<br>مدارس خود را کاهش دهد. لطفاً با دنبال کردن این آموزش گام به گام به هزاران والدینی بپیوندید که تاکنون بهر ممند شوید ِ ثبت نام کمتر از 5 دقیقه طول میکشد ِ

توجه: اگر نیاز به کمک دارید، گزینهی SUPPORT را از گوشهی راست بالای صفحه انتخاب کنید. در حال حاضر، کمک تنها به زبان انگلیسی **موجود است. م**

شما میتوانيد با انتخاب گزينهی «Select Language» در گوشهی سمت راست بالای صفحه، محتوای صفحات را به زبان مورد انتخاب خود<br>تغيير دهيد.<br>**گام [ : ثبت نـام غيير دهيد. تغ**

#### **گام :**1 **ثبت نا گ**

- a) اگر ثبت نام نكردهايد، لطفاً به صفحه اصل*ی School Cash Online* به نشانی برويد و گزينه*ی <u>https://vsb.schoolcashonline.com</u>* را انتخاب کنيد. ر» *Get Starte ed Today*»
- **ف بزرگ**، از آنها از **حروف تر** باشد که يکی ا شما بايد 8 **کاراکتر** نيتی رمز عبور ش **\***به دلايل امن شد. ی هم بايد **عدد** باش **وف کوچک** و يکی يکی از **حروف** کميل کنيد لهی ثبت نام را تک b (هر سه مرحل b

#### **تأييد گام :**2 **ايميل گ**

یک ایمیل تأیید ثبت نام بر ای شما ارسال خواهد شد. بر روی لینک موجود در ایمیل کلیک كنيد تا أدرس ايميل و حساب *School Cash Online* خود را تأييد نماييد<sub>.</sub> لينک تأييد سايت شويد. تا وارد حسابتان ش شما میخواهد تا خواهد کرد که از *Schoo* را باز خ *ol Cash Onlin e* برای این کار از أدرس ایمیل و رمز عبوری که برای حسابتان ساختهاید استفاده کنید. گزينهی «Yes» را انتخاب كنيد تا اطلاعيههای ايميلی دربار می هزينههای آينده را دريافت نيد. ک

## **دانش آموز گام :**3 **يافتن گ**

- در این گام نام فرزندان شما به حساب شما افزوده میشوند.
	- a) نام انجمن مدرسه را وارد کنيد.
		- ا وارد کنيد. b (نام مدرسه ر b
- c) نام کوچک معمول، نام خانوادگی و تاریخ تولد فرزندتان را وارد کنید.
	- اب کنيد. *Contin* را انتخا *nue* گزينهی) d d
- e) در صفحهی بعد نسبت خانوادگی خود با کودک را تأیید کنید، گزینهی Agree را انتخاب کرده *و Continue* را بزنید.
	- ) فرزند شما به حسابتان اضافه شده است.  $\sqrt{f}$

### گام 4: مشاهده $_{2}$  موارد يا افزدون دانش آموز ديگر

اگر فرزندان ديگرى هم داريد، گزينهى «Add Another Student» را انتخاب کنيد و گامهاى فوق را تکرار کنيد<sub>.</sub> 8 کودک را مىتوان به يک حساب والدین افزود. اگر نمیخواهید کودکان دیگری را اضافه کنید، گزینهی «*View Items For Students*» را انتخاب کنید. فهرستی از اقلام موجود برای خريد نمايش داده خواهد شد.

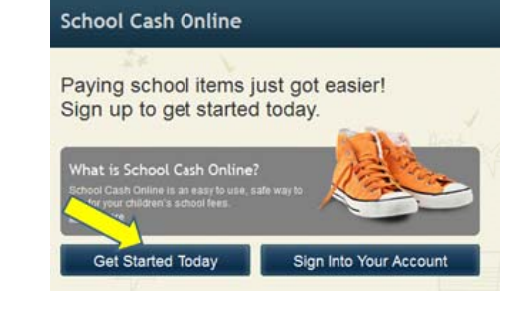

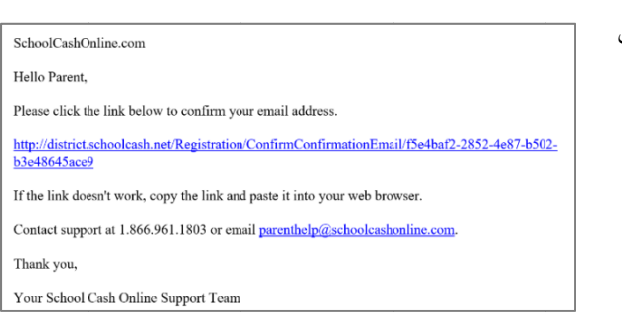